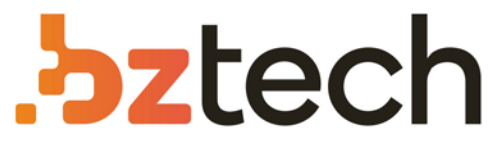

Maior portal de Automação Comercial do Brasil! Encontre o que sua empresa precisa com preços especiais, atendimento especializado, entrega rápida e pagamento facilitado.

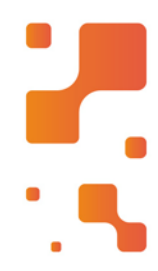

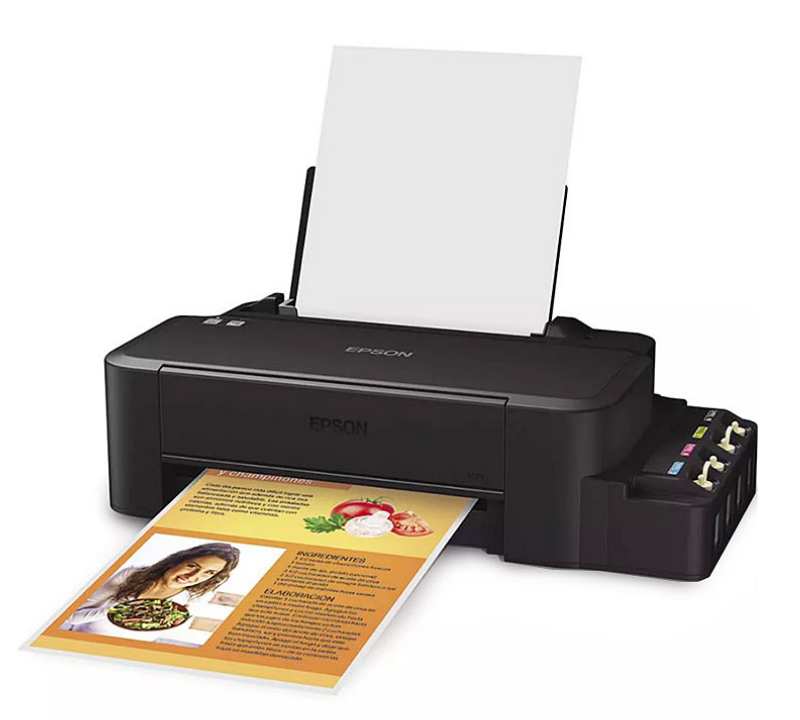

# Impressora Epson EcoTank L805

A Impressora Jato de Tinta Epson Ecotank L805 é equipada com a tecnologia EcoTank, que usa pequenas garrafas de tinta para fazer a reposição das cores. São tanques de tinta de seis cores, para imprimir um alto volume de fotos.

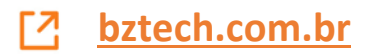

# Guia de instalação L805

*Leia estas instruções antes de usar o seu produto.*

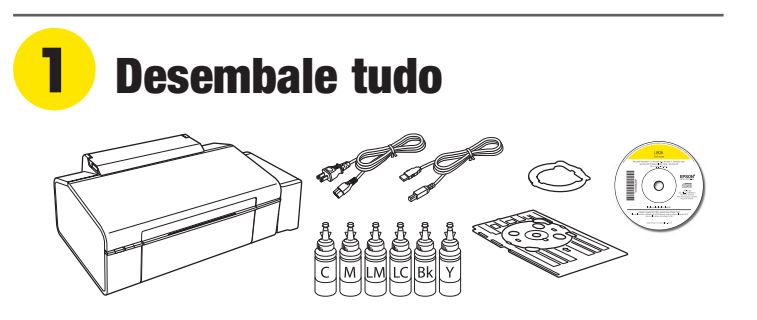

Observação: Não abra as garrafas de tinta até que esteja pronto para encher os tanques. As garrafas são seladas a vácuo para manter a sua fiabilidade.

Remova todo o material de proteção do produto.

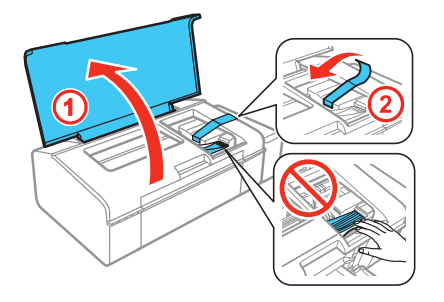

Cuidado: Não toque no cabo branco plano ou nos tubos de tinta e nas suas tampas translúcidas.

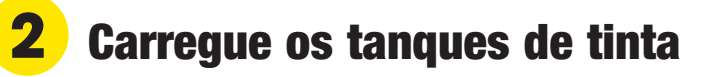

Observação: Este produto requer o manuseio cuidadoso da tinta. Use luvas descartáveis e coloque uma folha de papel por baixo da unidade do tanque de tinta quando carregar ou recarregar os tanques de tinta, pois a tinta pode espirrar. Se a tinta derramar, limpe a área imediatamente com uma toalha úmida para evitar manchas permanentes. Se a tinta entrar em contato com a sua roupa ou pertences, ela pode manchar.

Cuidado: Mantenha as garrafas de tinta fora do alcance das crianças e não beba a tinta.

*1* Desengate a unidade do tanque de tinta.

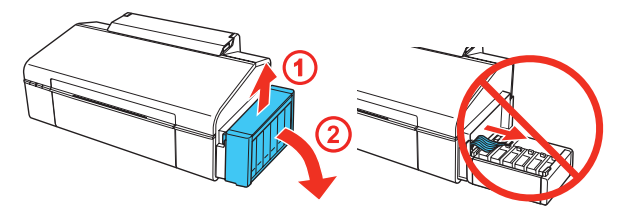

Observação: Não puxe os cabos.

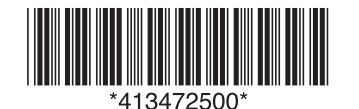

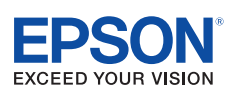

*2* Abra a tampa da unidade do tanque de tinta, depois remova a tampa do primeiro tanque.

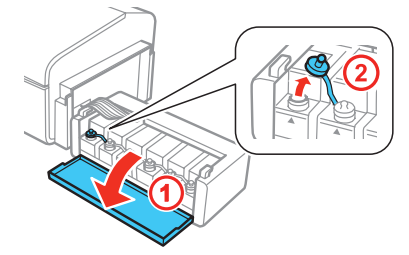

*3* Desembale a garrafa de tinta da cor ciano.

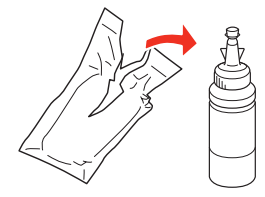

*4* Remova a ponta da garrafa e depois remova a tampa da garrafa. Remova cuidadosamente o selo de proteção (evitando tocar na tinta abaixo do selo) e depois feche a tampa da garrafa **firmemente**.

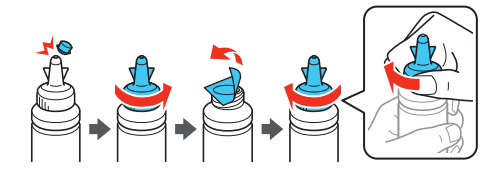

Cuidado: Certifique-se de fechar a tampa da garrafa firmemente ou a tinta pode vazar.

*5* Carregue o tanque até a linha superior, usando toda a tinta da garrafa.

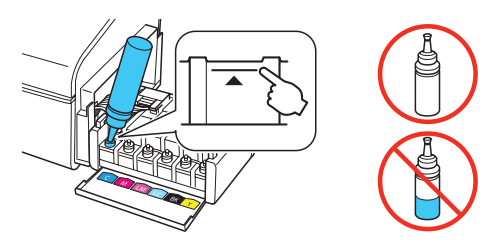

Observação: Consulte o adesivo colorido na tampa da unidade do tanque de tinta para identificar a cor de cada tanque.

Cuidado: Certifique-se de encher cada tanque com a tinta da cor correta.

*6* Sele cuidadosamente a garrafa usando o lado inverso da ponta da garrafa para o descarte adequado.

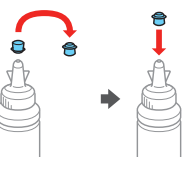

**7** Recoloque a tampa do tanque de tinta seguramente.

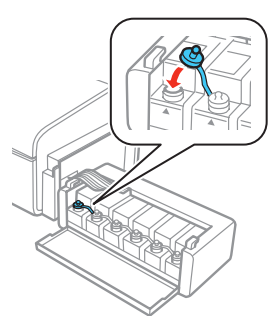

*8* Repita os passos anteriores para as garrafas restantes.

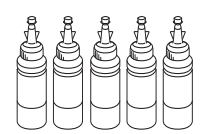

Feche a tampa da unidade do tanque de tinta.

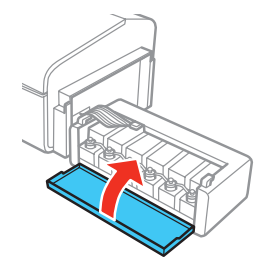

*10* Engate a unidade do tanque de tinta no produto.

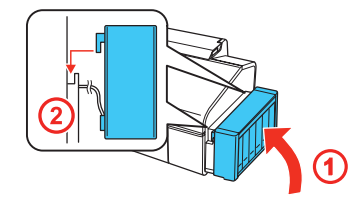

*11* Conecte o cabo de eletricidade à parte traseira do produto e a uma tomada elétrica.

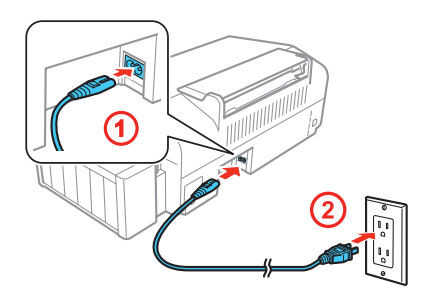

Cuidado: Ainda não faça a conexão ao computador.

**12** Aperte o botão  $\bigcirc$  de energia para ligar o produto. Aguarde até que a luz  $\bigcirc$  de energia e a luz  $\bigcirc$  de tinta parem de piscar.

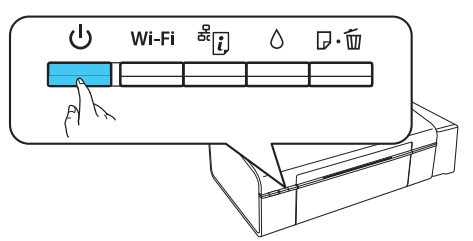

Observação: Se todas as luzes do produto estiverem piscando, desligue o produto e veja se nenhum material de proteção foi deixado dentro do produto.

**13** Aperte e segure o botão ○ de tinta por **3 segundos** até que a luz  $\overline{O}$  de energia e a luz  $\overline{O}$  de tinta comecem a piscar para começar a carregar a tinta.

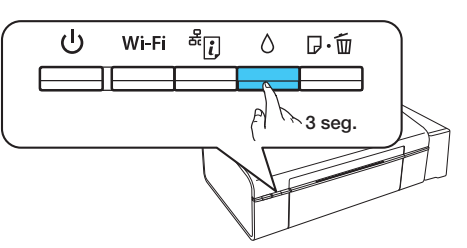

O carregamento da tinta leva aproximadamente 20 minutos. O carregamento da tinta está completo quando a luz  $\bigcup$  de energia para de piscar.

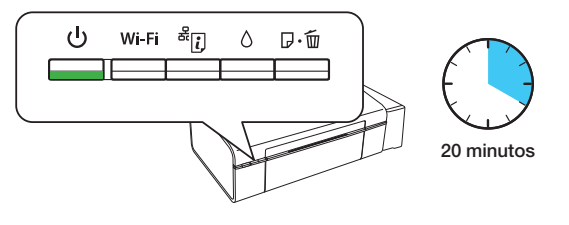

Observação: As garrafas de tinta incluídas com a impressora foram criadas para uso na instalação da impressora e não são para revenda. Depois de usar um pouco da tinta para o carregamento, o resto fica disponível para impressão.

Cuidado: Não desligue o produto ou carregue papel enquanto ele estiver carregando a tinta ou desperdiçará tinta.

# **3** Carregue papel

*1* Certifique-se de que o produto não está carregando a tinta. Depois levante o suporte de papel.

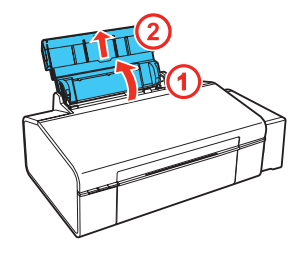

*2* Deslize a guia da borda para a esquerda.

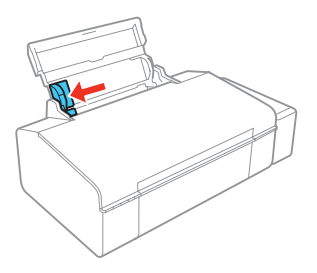

*3* Carregue o papel com o lado brilhante ou imprimível voltado para cima, com a borda estreita para dentro e contra o lado direito da abertura de alimentação de papel traseira.

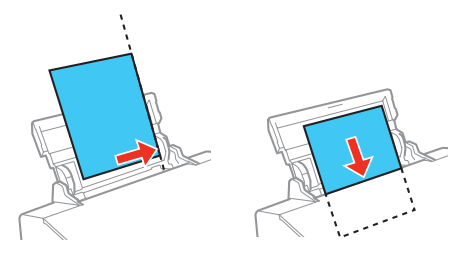

*4* Deslize a guia da borda contra o papel, mas sem apertar muito.

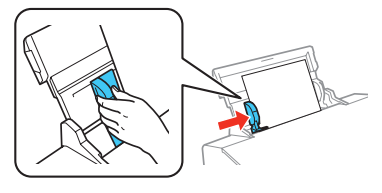

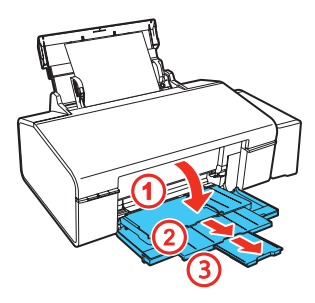

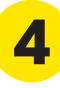

### **4** Instale o software

Observação: Se o seu computador não tiver um drive de CD/DVD ou se estiver usando um Mac, é necessário que tenha uma conexão à internet para obter o software do produto.

*1* Certifique-se de que o produto **NÃO ESTÁ CONECTADO** ao computador.

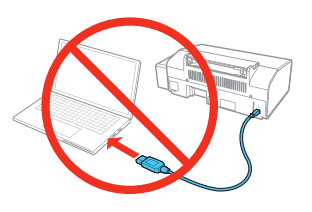

Windows<sup>®</sup>: Caso veja a janela do Assistente para adicionar novo hardware, clique em **Cancelar** e desconecte o cabo USB.

*2* Insira o CD do produto ou baixe e execute o pacote de software do produto:

#### **www.epson.com/br/suporte/L805**

*3* Siga as instruções na tela para executar o programa de instalação.

OS X: Certifique-se de instalar o Epson Software Updater para receber atualizações de firmware e software para o seu produto.

- *4* Quando vir a tela pedindo que Selecione a sua conexão, selecione uma das opções a seguir:
	- **• Conexão sem fios**

Na maioria dos casos, o programa de instalação do software tenta configurar automaticamente a sua conexão sem fios. Se a configuração falhar, você pode ter que digitar o nome (SSID) e senha da sua rede.

**• Conexão USB direta**

Certifique-se de que tem o cabo USB.

*5* Quando a instalação do software terminar, reinicie o seu computador.

# Impressão a partir de um dispositivo móvel

Para imprimir de um dispositivo móvel, o seu produto precisa estar configurado para impressão sem fios. Veja o *Manual do usuário* online para instruções.

### **Soluções Epson Connect™**

O Epson Connect oferece uma variedade de opções de impressão à distância para o seu produto. Conecte-se sem fios do seu tablet, smartphone ou computador. Imprima documentos e fotos do outro lado da sala ou do mundo.

### **www.epson.com.br/connect**

### **Epson iPrint™ para iOS/Android™**

Baixe o aplicativo Epson iPrint do Google Play ou da App Store para imprimir documentos e fotos do seu dispositivo iOS ou Android, ou de qualquer impressora Epson® compatível com email.

### Problemas?

**A configuração em rede falhou.**

- Para obter instruções detalhadas sobre como configurar o seu produto em uma rede sem fios, consulte o *Guia de instalação em rede* online.
- Certifique-se de selecionar o nome de rede (SSID) correto. O produto só pode se conectar a uma rede que suporte 2,4 GHz.
- Caso veja uma mensagem de alerta de firewall, clique em **Desbloquear** ou em **Permitir** para que a configuração continue.
- Se a sua rede tiver a segurança ativada, certifique-se de digitar a senha de rede (chave WEP ou senha WPA) corretamente. As letras das senhas devem ser digitadas com a caixa correta.

**Há linhas ou cores incorretas nos meus impressos.**

Faça uma verificação dos jatos para ver se algum dos jatos do cabeçote de impressão está entupido. Depois limpe o cabeçote de impressão conforme necessário. Veja o *Manual do usuário* online para mais informações.

**Não é possível encontrar a sua impressora durante a configuração, depois de conectá-la usando um cabo USB.**

Certifique-se de que o produto está ligado e conectado firmemente conforme mostrado:

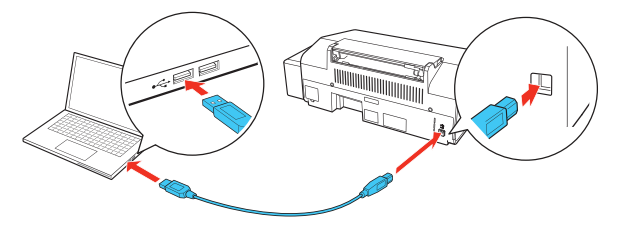

### **Indicadores de erro**

Caso veja um dos indicadores de erro abaixo, siga estes passos para continuar.

**Piscando Acesa** 

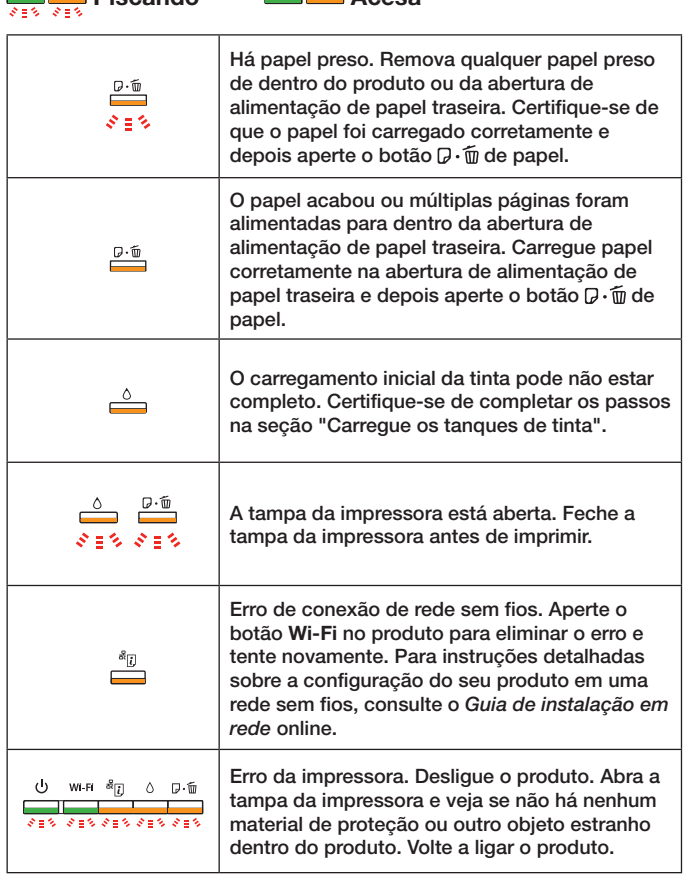

Consulte o *Manual do usuário* online para obter informações adicionais para a solução de problemas.

# Dúvidas?

### **Guia de instalação em rede**

Visite o site **www.epson.com/suporte/L805**, e clique em **Suporte on-line e Manuais** e clique em **Guia de instalação em rede** para ver informações detalhadas sobre como configurar o seu produto em uma rede Wi-Fi.

### **Manual do usuário**

**Windows:** Clique no ícone na sua área de trabalho ou na tela de aplicativos para acessar o *Manual do usuário* online.

**OS X:** Clique no ícone em **Aplicativos/Epson Software/ Manual** para acessar o *Manual do usuário* online*.*

Se você não tem um ícone para o Manual do usuário, visite o site da Epson, conforme descrito a seguir.

### **Suporte técnico**

Visite **www.epson.com/suporte/L805** para baixar drivers, consultar manuais, obter respostas às perguntas mais frequentes ou enviar um email para a Epson.

No Brasil, você pode falar com um representante de suporte técnico se ligar para um destes números:

**Capitais e regiões metropolitanas**: 3004-6627 **Demais localidades:** 0800-377-6627 / 0800-EPSONBR

Taxas ou tarifas de longa distância podem ser cobradas.

## Precisa de papel e tinta?

Experimente usar tintas e papéis especiais da Epson para obter bons resultados. Você pode comprá-los de um revendedor Epson autorizado. Para encontrar o revendedor mais próximo, visite o site **www.epson.com/br** ou entre em contato com a Epson conforme descrito na seção "Dúvidas?" neste pôster.

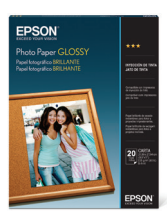

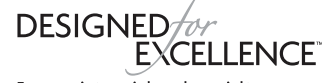

Epson printers, ink and specialty papers.

#### **Refis de tinta para a L805**

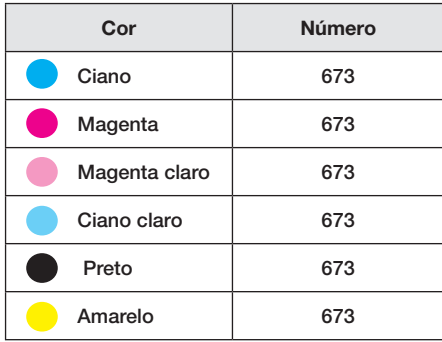

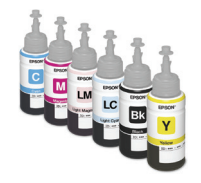

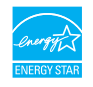

EPSON é uma marca registrada, Epson Connect e Epson iPrint são marcas comerciais e EPSON Exceed Your Vision é uma logomarca registrada da Seiko Epson Corporation. Designed for Excellence é uma marca comercial da Epson America, Inc.

Mac e OS X são marcas comerciais da Apple, Inc., registradas nos EUA e em outros países. App Store é uma marca de serviço da Apple Inc.

Android e Google Play são marcas comerciais da Google Inc.

Aviso geral: Outros nomes de produtos são usados aqui somente com o propósito de identificação e podem ser marcas registradas de seus respectivos donos. A Epson nega todo e qualquer direito sobre essas marcas.

Esta informação está sujeita a modificações sem aviso prévio.

© 2017 Epson America, Inc., 5/17